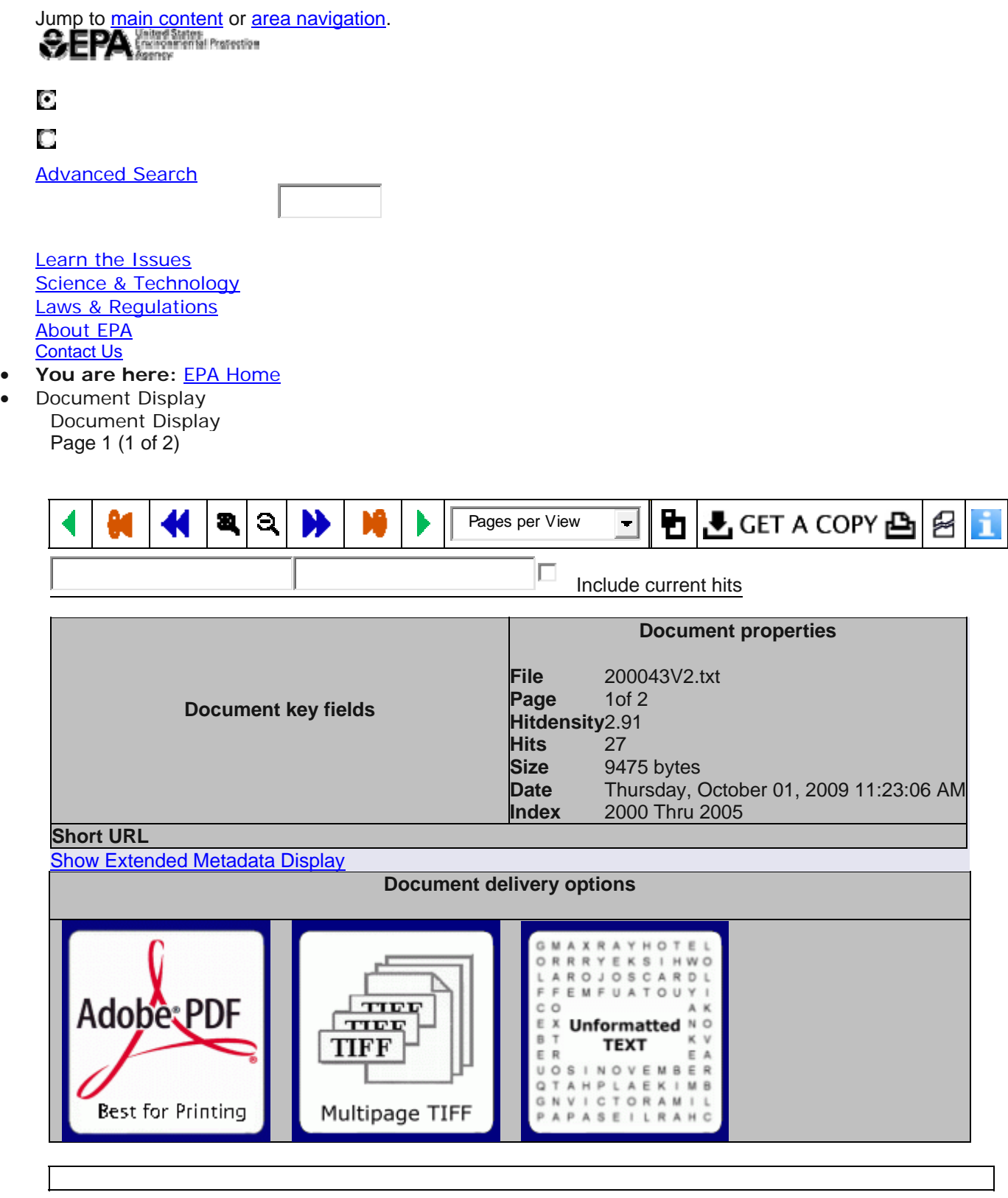

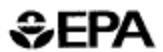

United States Environmental Protection Agency

Office of Water  $(4204)$ Washington, DC 20460 EPA 832-F-00-002 April 2000

# **Funding Shellfish Restoration and Remediation Projects with the Clean Water State Revolving Fund**

## **The Problem**

✓ Restoration of shellfish habitat including reef structure

Shellfish filter the water to feed and can extract and concentrate microorganisms many fold over the concentrations in the water. Since shellfish are often eaten raw, the quality of the water they are harvested from must be of pristine quality. The principal point source factors responsible for harvest limitations for shellfish growing areas are wastewater treatment plants and combined sewer overflows, boating activities and marinas, industrial facilities, and the direct discharge of untreated sewage. Nonpoint source factors are urban runoff, malfunctioning onsite septic systems, agricultural and feedlot runoff. and wildlife. These sources are generally consistent with the information reported to the National Oceanic and Atmospheric Administration in the 1995 National Shelllish Register and in the Environmental Protection Agency's 1998 National Water Quality Inventory Report to Congress. According to the EPA Report, these sources have resulted in shellfish harvesting criteria not being met in 27% of surveyed state waters.

#### Shellfish Projects and the Clean Water State **Revolving Fund**

The Clean Water State Revolving Fund (CWSRF) programs in every state and Puerto Rico work like banks. Federal and state contributions are used to capitalize or set up the programs. These assets, in turn, are used to make low or no-interest loans for important water quality projects. Funds are repaid to the CWSRF's over terms as long as twenty years. Repaid funds are then recycled to fund other quality projects. These CWSRF resources can help augment the financial resources currently available to fund the following types of shellfish restoration and remediation projects:

- √ Urban runoff
- $\checkmark$  Wastewater treatment plants and combined sewer overflows
- √ Nonpoint agricultural runoff
- $\checkmark$  Malfunctioning septic systems
- $\checkmark$  Pumpout stations for marinas and boating facilities

Nationally, the CWSRF has in excess of \$30 billion in assets (includes loans already made and current funds available to make loans). Currently, the CWSRF is funding approximately \$3 billion in water quality projects each year.

Since 1989, the CWSF program has funded over 1200 nonpoint source projects, investing more than \$840 million to clean up polluted runoff.

### **Getting a Project Funded**

Capacity of the CWSRF

The Clean Water Act (CWA) of 1987 authorized the CWSRF to fund publicly owned treatment works  $(S212)$ , nonpoint source (§319), and estuary (§320) projects. As stipulated in §603(c) of the CWA, §212 projects must be publicly owned to receive CWSRF funds. Nonpoint and estuary projects, however, do not have this restriction. Included in a long list of eligible CWSRF loan recipients for NPS and estuary projects are community groups, individuals, agricultural associations and nonprofit organizations. Since the program is managed by the states, project funding varies according to the priorities, policies, and laws within each state. Eligible applicants also vary by state. Contact your state's CWSRF, NPS, or Estuary program for details (see end of next page).

#### **Sources of Loan Repayment**

Each state must approve a source of loan repayment as part of the application process. Though finding a source of repayment may prove challenging, it does not have to be unnecessarily so. Many users of the CWSRF have demonstrated a high degree of creativity in identifying sources of loan repayment. The sources of repayment need not come from the project itself. Some possibilities include:

- · Fees paid by developers on other lands
- · Recreational fees (fishing licenses, park entrance fees)

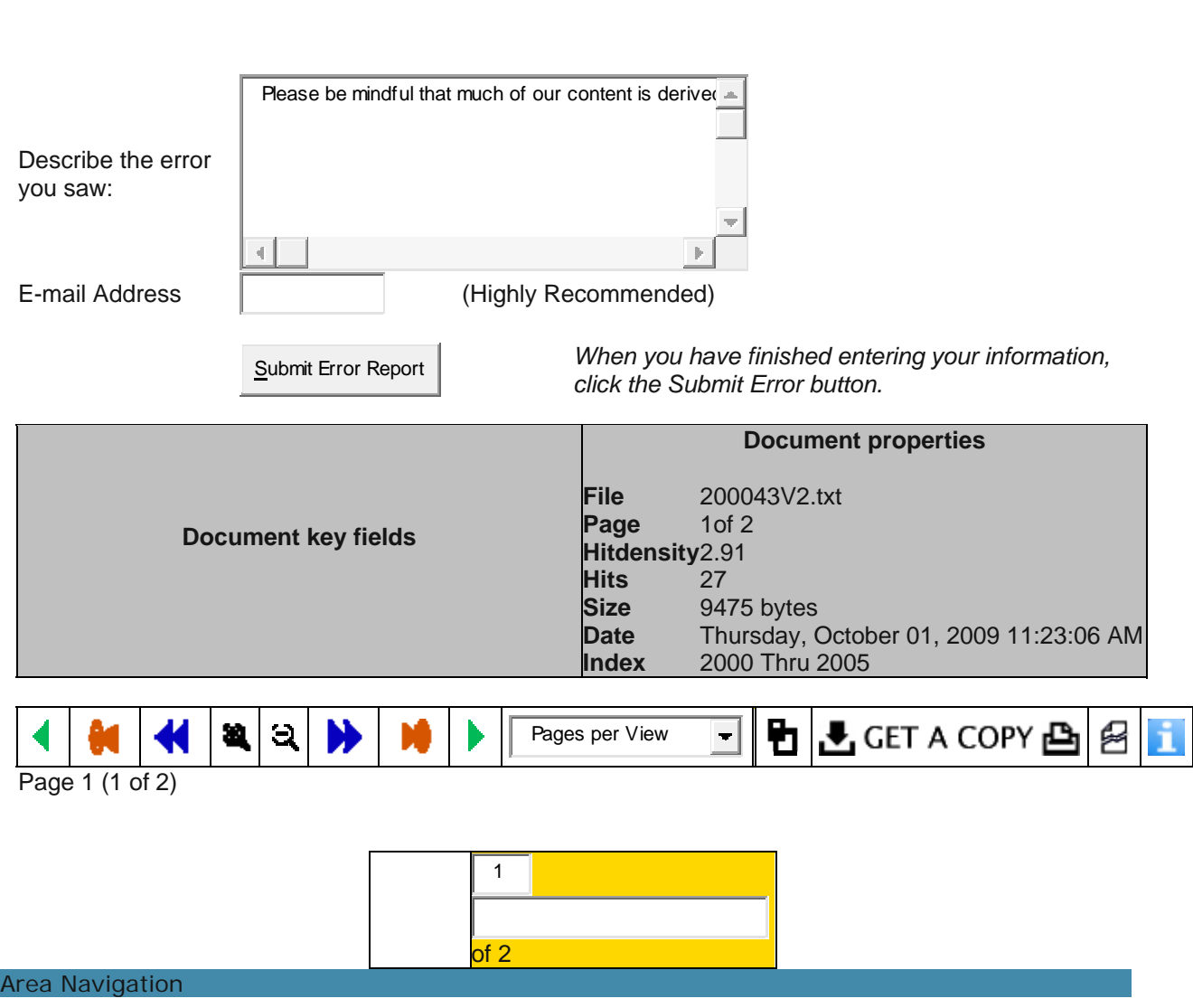

Jump to main content.

You are now in HELP mode. Click on any control for information on what that control does. Click in any text box to dismiss it from view. -- Click the Question Mark again to return to normal

This is the button that takes you to the previous page in the sequence of the current document (or the previous sequence of pages if there are multiple pages of context selected)

This button finds your current search term(s) in the first page prior to this one and displays that page with all search terms on the page highlighted

This button is used to select the document preceding the current one in the results list. If there is another document in the results list before this one, the first page of that document will be displayed, if not, the first page of this document will be displayed.

This button will cause the image displayed to be enlarged, when possible.

This button will cause the image displayed to be reduced in size, when possible.

This is the button that takes you to the next page in the sequence of the current document (or the next sequence of pages if there are multiple pages of context selected)

This button finds your current search term(s) in the first page following this one and displays that page with all search terms on the page highlighted

This button is used to select the document following the current one in the results list. If there is another document in the results list after this one, the first page of that document will be displayed, if not, the first page of this document will be displayed.

By selecting one of the entries associated with this countrol you can select the number of pages of context to be displayed. Once selected, each step through the document will advance by this number of

Entering a value here and clicking the button or pressing enter will display the page at the page count entered

This tool will use the content of the current document to create another search to try to locate additional documents that address the same key elements as this one. It isn't fool proof but we hope it helps you find useful documents. Note: When the results list is generated in response to this control, the terms selected will appear at the top of the list. If the results list is too small, try copying the terms for a new search but eliminate any that seem too restrictive. To further restrict a large results list, try using the Search Cloud feature available in the results list display.

This will take you to the current results list. If you have changed your search terms using the "Search in document" feature, your results list may be different than the one that got you here!

The NEPIS system will provide the current document packaged as a Multipage TIFF in a new window. This format can be useful if you have Microsoft's document imaging, as that application can OCR the document delivered, making it searchable without using the NEPIS system.

The NEPIS system will provide the current document packaged as a PDF in a new window. Some PDFs are documents that were created in that format, others were created from the scanned images you see displayed online. Of this later type, some have been created in advance to expedite delivery, others are created at the time they are requested. If the one you request fits this last category, please be patient, as it may take several minutes for our servers to collect, package, format, and deliver the resulting document. The larger the document (either because of a large number of pages or color content) the longer the delivery time.

The NEPIS system will provide the full text of the document as seen by our OCR engine. Sometimes useful if you wish to access the text for 'cut and paste' references.

This control toggles the display of addtional metadata associated with each document. Click this to display information describing such things as publication number, document title, and etc., then again to remove that information from the display

This selection will save a link to this document in your document basket, saving it for future reference. You may use this to save searching for the document again in the future or, if available in hardcopy, you can use that entry to order the publication (all EPA Publications are free of charge)

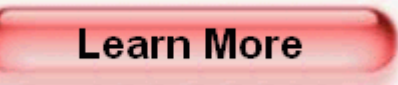

By selecting this checkbox, keep the search terms already highlighted and simply add the new entry to the list.

This feature allows you change the focus of your search by selecting a new search term to be found in this document.

This feature allows you to alert EPA to a problem with the document or page you are viewing. Whenever posible, document images or structure will be repaired in response to these reports.

Entering your e-mail address ensures that we will be able to address the defect you found. It also allows us to notify you as to when and how the corrected document can be obtained.